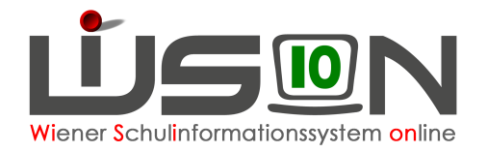

# **Übermittlung von Ansuchen, Anträgen und Meldungen**

## **Zielgruppe:**

Lehrer/innen, Schulleiter/innen, Sekretariatskräfte

### **Beschreibung:**

Ansuchen, Anträge und Meldungen werden elektronisch übermittelt. Dazu gibt es den Arbeitsablauf "Personal Ansuchen/Antrag/Meldungen", über den diese Dokumente - gegebenenfalls auch mit eingescannten Beilagen - über einen "elektronischen" Dienstweg an die Schulleiter/innen bzw. Sekretariatskräfte übermittelt werden. Danach werden die Dokumente in IsoWeb eingebunden.

Dieser Arbeitsablauf wird nur für den Rollentypus "Lehrpersonal" und "sonstiges Lehrpersonal" in der Registerkarte *G-Buch* angeboten.

Als Schrittdefinition ist vorgesehen:

- 1. Lehrer/in: Arbeitsablauf starten & an Schulleiter/in weiterleiten
- 2. Schulleiter/in: bestätigen & an die Sekretariatskraft weiterleiten oder Ergebnis bestätigten und Schaltfläche **Bescheid freigeben** betätigen.
- 3. Ansuchen ging an die Sekretariatskraft: Eingang in Kommunikation. Ergebnis bestätigten und Schaltfläche **Bescheid freigeben** betätigen.
- 4. Schulleiter/in oder Sekretariatskraft: Dokumente herunterladen und in IsoWeb einbinden/ weiterverarbeiten.

### **Vorarbeiten:**

Allfällige Dokumentenbeilagen wurden gescannt, liegen im PDF-Format vor und haben eine eindeutige Namensgebung.

### **Empfohlener Arbeitsvorgang in WiSion® :**

In dieser Handreichung werden anhand des exemplarischen Beispiels "Antrag/Meldepflichten" die für die Übermittlung notwendigen Schritte, die sinngemäß auch für alle anderen Dokumente gelten, erläutert.

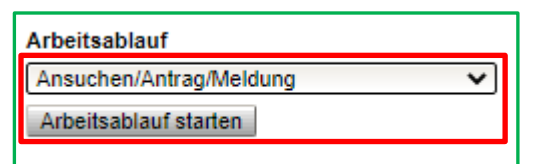

Die Lehrperson wechselt bei ihren Personaldaten auf die Registerkarte *G-Buch* und startet dort den Arbeitsablauf "Ansuchen/Antrag/Meldungen", wobei sich nachstehende Erfassungsmaske öffnet:

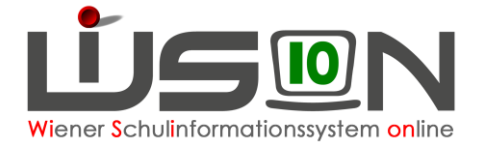

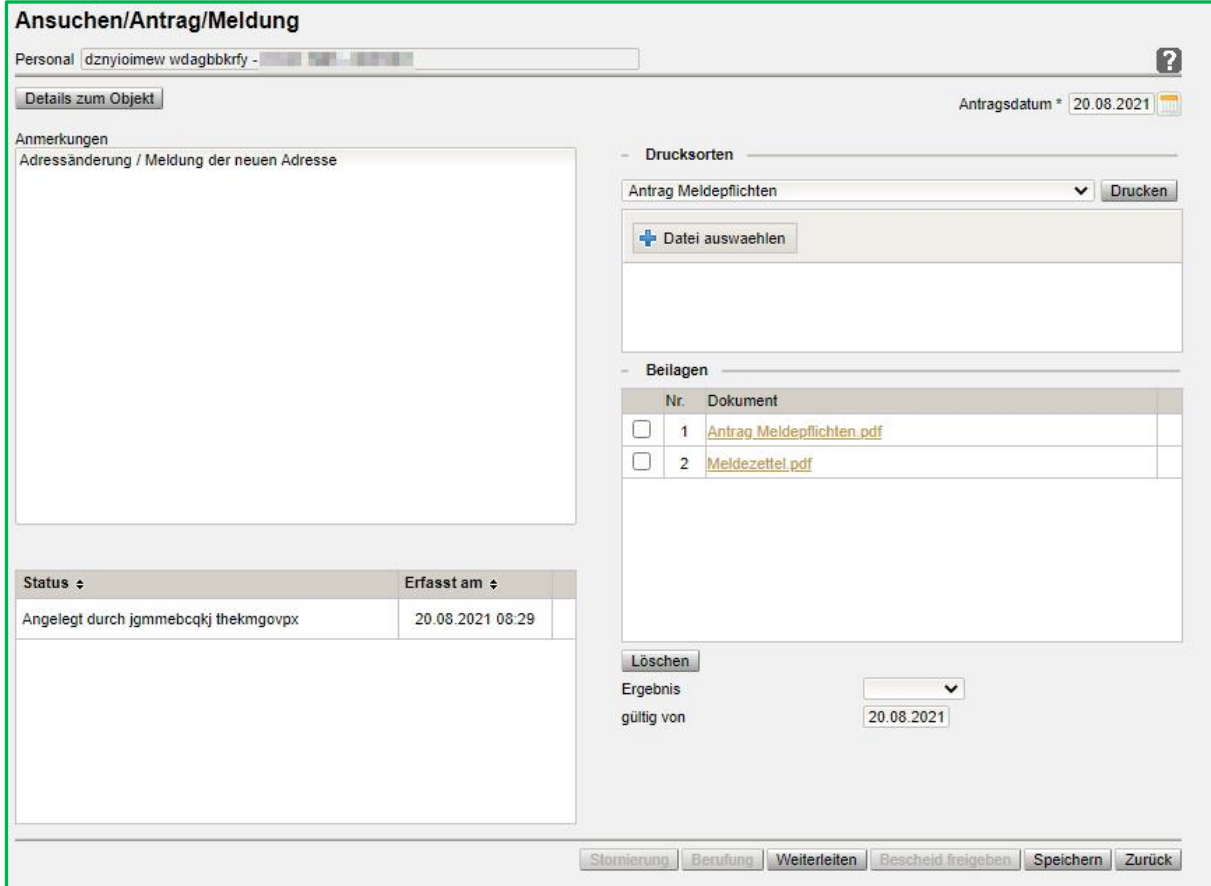

### **In der Maske befinden sich folgende Felder und Schaltflächen**

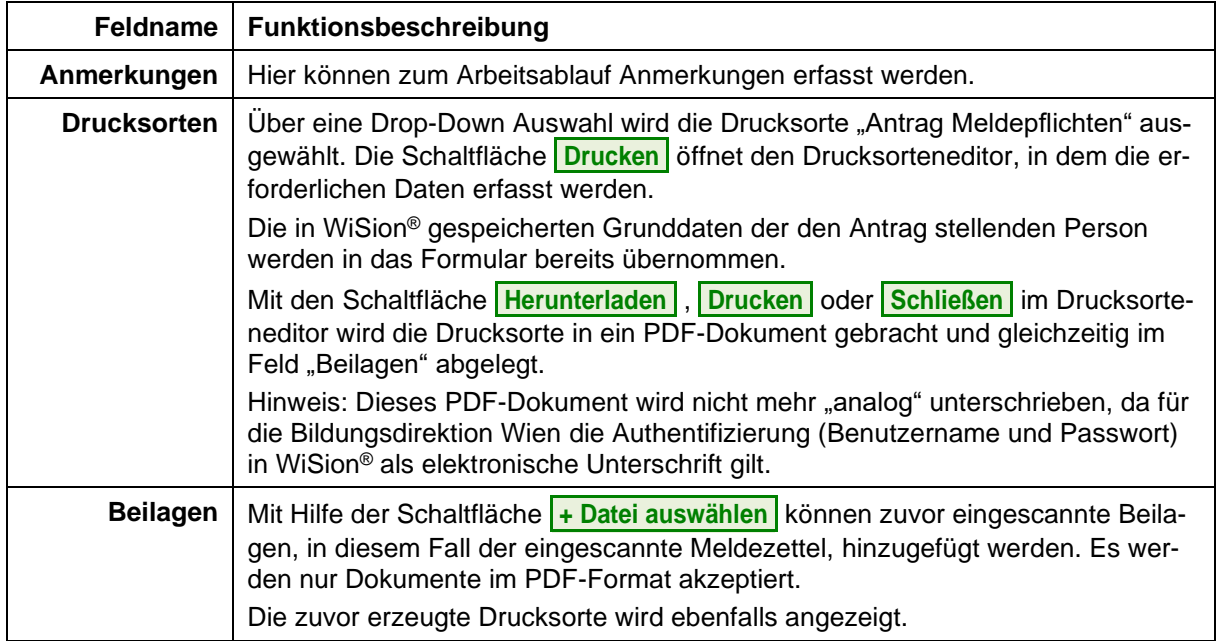

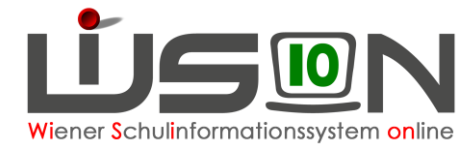

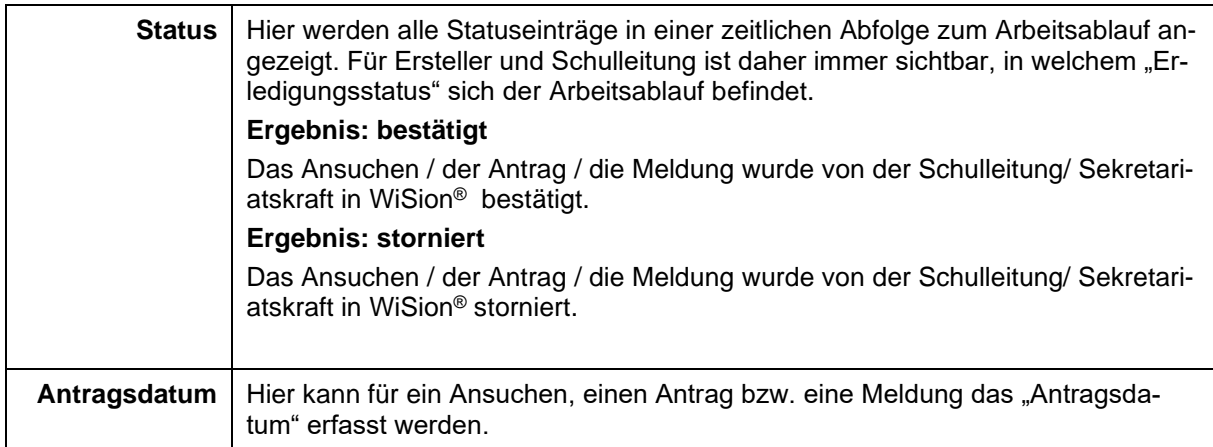

#### **Im Arbeitsablauf gibt es folgende Schaltflächen**

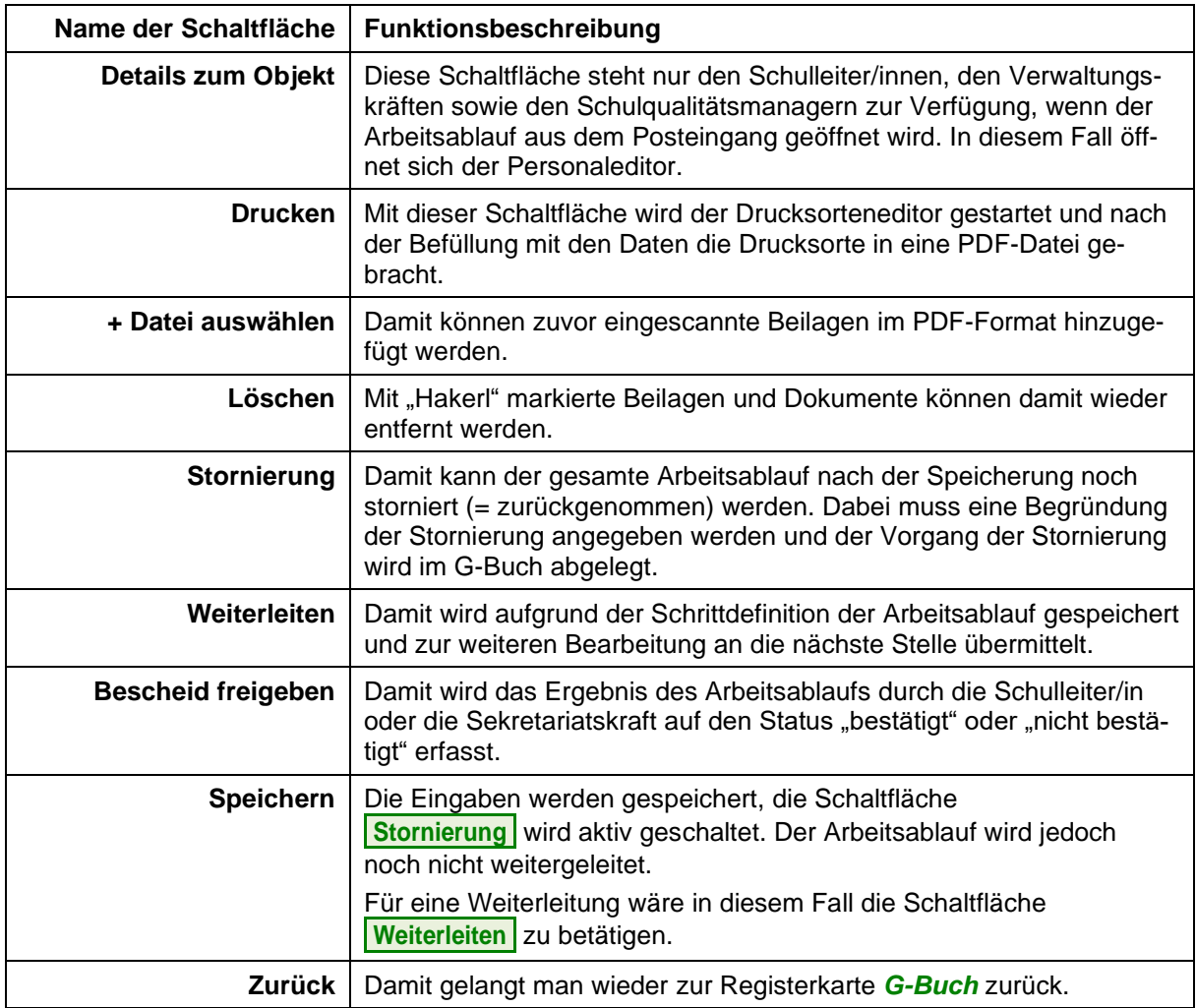

#### **Ansichten im Drucksorteneditor**

Nach der Auswahl der entsprechenden Drucksorte und der Betätigung der Schaltfläche **Drucken** öffnet sich der Drucksorteneditor.

In diesem Editor werden die notwendigen Auswahlboxen angehakt und die für das Ansuchen / den Antrag / die Meldung erforderlichen Datenfelder befüllt.

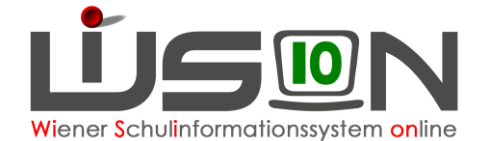

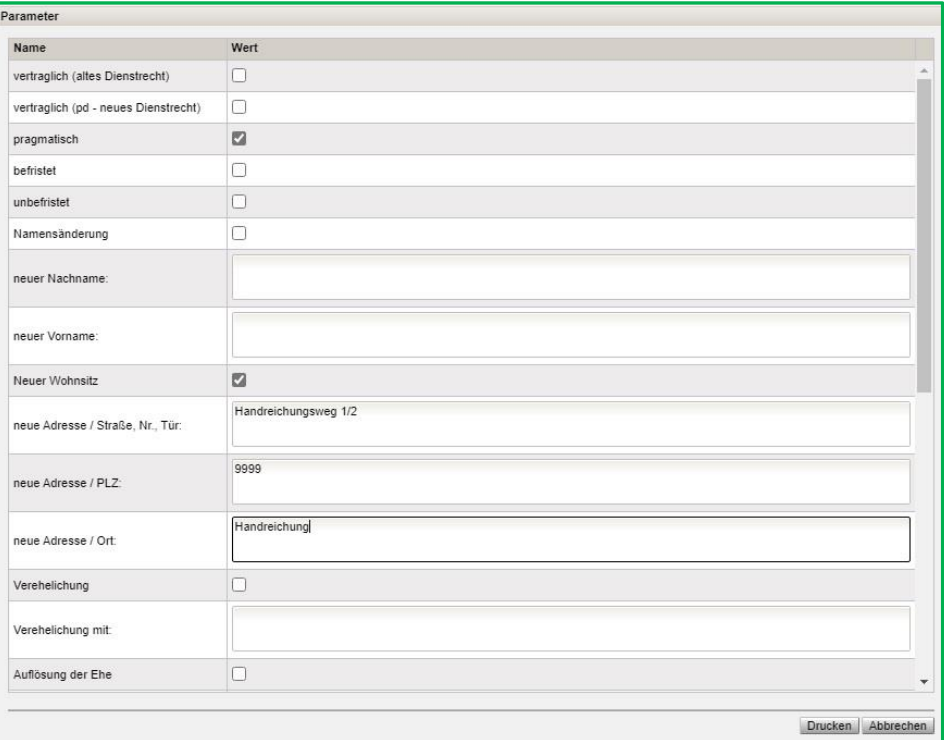

Mit der Schaltfläche **Abbrechen** kehrt man in die Hauptmaske des Arbeitsablaufes zurück.

Mit der Schaltfläche **Drucken** wird in einem eigenen Fenster die Druckvorschau geöffnet und die entsprechende Schaltfläche betätigt.

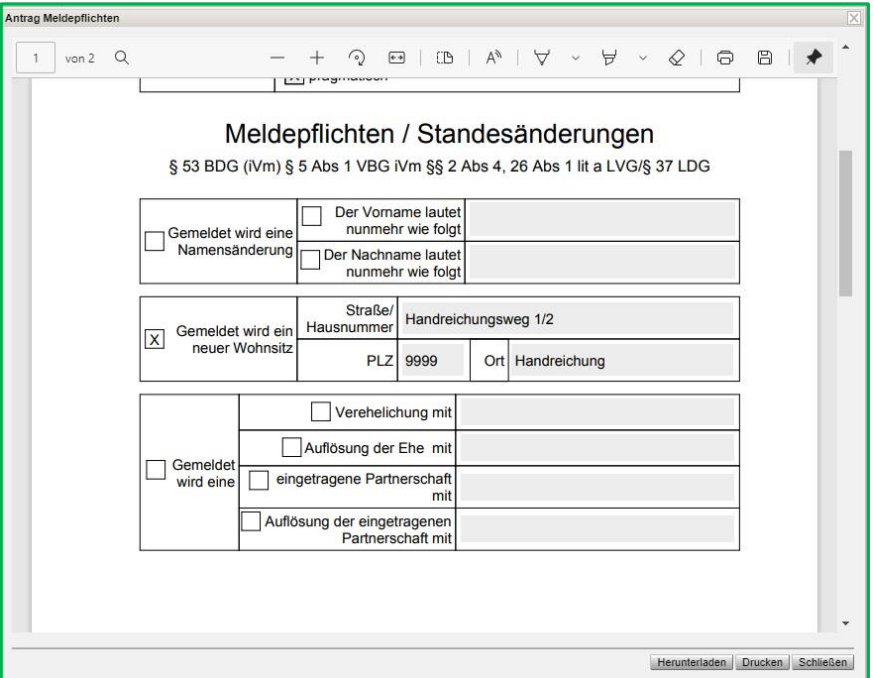

# **Arbeiten der Schulleitung:**

Wenn die Lehrperson mit Hilfe der Schaltfläche **Weiterleiten** den Arbeitsablauf abschließt, erhält die Schulleitung in WiSion® einen Kommunikationseingang. Durch einen Klick auf den Link öffnet sich der weitergeleitete Arbeitsablauf und die Schulleitung überprüft das Ansuchen/den Antrag/die Meldung auf

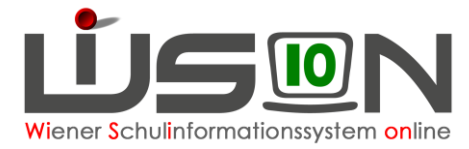

die formale Korrektheit und ob alle für diesen Vorgang erforderlichen Dokumente als Beilage vorhanden sind.

Ist das Ansuchen / der Antrag / die Meldung in korrekter Form vorhanden, betätigt die Schulleitung gegebenenfalls die Schaltfläche **Weiterleiten** und übermittelt damit den Arbeitsablauf an die eigene Sekretariatskraft. Diese muss den Antrag dann weiterbearbeiten, das Ergebnis "bestätigt" oder "abgelehnt" eintragen und die Schaltfläche **Bescheid freigeben** betätigen.

Ist das Ansuchen / der Antrag / die Meldung in korrekter Form vorhanden, soll aber nicht an die Sekretariatskraft weitergeleitet werden, trägt die Schulleitung das Ergebnis "bestätigt" oder "abgelehnt" ein und betätigt die Schaltfläche **Bescheid freigeben**.

Die angefügten Dokumente müssen zur Weiterbearbeitung heruntergeladen werden.

Ist das Ansuchen / der Antrag / die Meldung fehlerhaft und/oder fehlen notwendige Beilagen, dann muss die Schulleitung den Arbeitsablauf mit der Schaltfläche **Stornierung** beenden.

Diese Vorgangsweise bewirkt, dass das Ansuchen / der Antrag / die Meldung nicht weiterbearbeitet wird. Dem/Der Antragsteller/in ist das mitzuteilen, damit sie/er das Ansuchen / den Antrag / die Meldung nochmals korrekt erstellen kann.

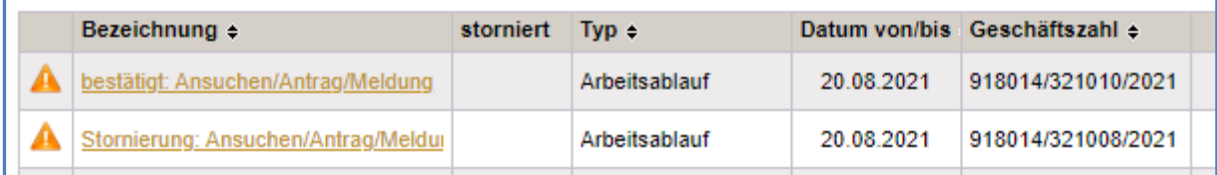

### **Hilfesystem WiSion® :**

Anklicken des Hilfe-Symbols im Menüpunkt Personal, Untermenüpunkt Personaldaten, Registerkarte *G-Buch.*